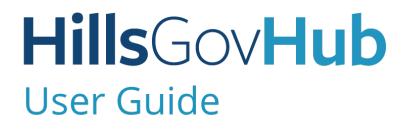

# Inspections

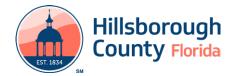

# Contents

| Schedule Inspections                    | 3 |
|-----------------------------------------|---|
| Reschedule an Inspection                | 4 |
| Cancel an Inspection                    | 5 |
| Text Inspection Requests                | 5 |
| Request and Submit a Virtual Inspection | 5 |
| Check Inspection Results                | 6 |

# HillsGovHub

# **Schedule Inspections**

1) Log in to the <u>portal</u>.

Please Note: To schedule inspections you must log in.

2) Enter the search criteria in the **Search** box located at the top right-hand side of the page and select the green magnifying glass or select 'Enter' on your keyboard.

| IM    |                 | Hills       |                                                                              |
|-------|-----------------|-------------|------------------------------------------------------------------------------|
| Hills | Covernment Serv | inty<br>dem | Logget In al: Melana Oxforg Collections (0) 🗮 Cart (0) My Account Hassonings |
| ħ     | Home            |             |                                                                              |
| ~     | Seinh           | ~           |                                                                              |

3) Select **Inspections** from the **Record Info** menu option.

| Create an Application                                                                    | n Search i           |
|------------------------------------------------------------------------------------------|----------------------|
| Record HC-BLD-21-<br>Residential New Cor<br>Record Status: Issue<br>Expiration Date: 09/ | nstruction and<br>ed |
| Record Info 🔻                                                                            | Plan Room            |
| Record Details                                                                           |                      |
| Processing Status                                                                        |                      |
| Related Records                                                                          |                      |
| Attachments                                                                              |                      |
| Inspections                                                                              |                      |
| Valuation Calculator                                                                     |                      |

4) Select Schedule or Request an Inspection.

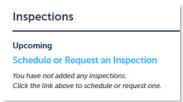

5) Select the applicable inspection(s) from the list by selecting the radio button next to the inspection type and select **Continue**.

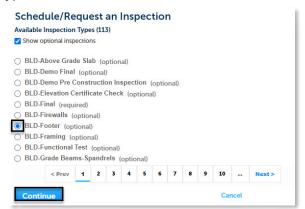

| Prefix | Prefix Discipline           |
|--------|-----------------------------|
| BLD    | Building                    |
| DOH    | Department of Health        |
| ELE    | Electrical                  |
| EZE    | Engineering                 |
| FIR    | Fire                        |
| GEN    | General                     |
| LAL    | Land Alteration Landscaping |
| MEC    | Mechanical                  |
| PLB    | Plumbing                    |
| ROW    | Right-of-Way                |
| ROF    | Roof                        |
| ттс    | Temporary Traffic Control   |
| TRP    | Transportation              |
| UTL    | Utilities                   |
| VRT    | Virtual Inspection          |
| ZON    | Zoning                      |

6) Select the inspection date, select the radio button next to '07:00 AM – 04:00 PM', and select **Continue**.

| concardo, nego                                                                                                    | lest an Inspection          |                                                                                                    | × |  |
|----------------------------------------------------------------------------------------------------|-----------------------------|----------------------------------------------------------------------------------------------------|---|--|
| You can request an AM or PM inspection in the 'include Additional Notes' section. While we will do<br>our best to make the requested time frame this is a request only and not a guaranteed<br>appointment. |                             |                                                                                                    | 0 |  |
| Inspection type: BLD-Framing                                                                                                    |                             |                                                                                                    |   |  |
| do our best to make the                                                                                                    |                             | Additional Notes' section. While we will<br>equest only and not a guaranteed<br>t 'Continue' twice. |   |  |
| Mar 2021                                                                                                    | Apr 2021                    | May 2021                                                                                            |   |  |
| Su MuTu WeTh Fr Sa<br>1 2 3 4 5 6                                                                                                    | Su MoTu WeTh Fr. Sa         | Su MoTu WeTh Fr Sa                                                                                  |   |  |
| 7 8 9 10 11 12 13                                                                                                    | 4 5 6 7 8 9 10              | 2 3 4 5 6 7 8                                                                                       |   |  |
| 14 15 16 17 18 19 20                                                                                                    | 11 12 13 14 15 16 17        | 9 10 11 12 13 14 15                                                                                 |   |  |
| 21 22 23 24 25 26 27                                                                                                    | 18 <b>19 20 21 22 23</b> 24 | 16 17 18 19 20 21 22                                                                                |   |  |
| 28 29 30 <b>31</b>                                                                                                    | 25 26 27 28 29 30           | 23 24 25 26 27 28 29                                                                                |   |  |
|                                                                                                    |                             | 30 31                                                                                               |   |  |
|                                                                                                    |                             | Next »                                                                                              |   |  |

**Please note:** You can request an AM or PM inspection in the **Include Additional Notes** section. While we will do our best to make the requested time frame this is a request only and not a guaranteed appointment. To access **Include Additional Notes**, select **Continue** twice.

## HillsGovHub

7) Select **Change Contact** to update the contact listed and select **Continue**.

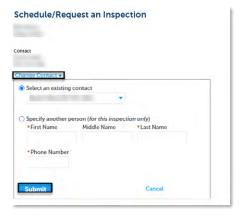

 Select Include Additional Notes to add notes such as AM/PM inspection requests, gate codes for the inspector, confirm the information and select Finish to schedule the inspection or Cancel to cancel the request.

|                 |                                                         | ection in the 'Include Addition<br>ne frame this is a request only      | hal Notes' section. While we will d<br>rand not a guaranteed      |
|-----------------|---------------------------------------------------------|-------------------------------------------------------------------------|-------------------------------------------------------------------|
| Confirm Your Se | election                                                |                                                                         |                                                                   |
|                 |                                                         | he date for your Fire, Utilities, o<br>ou will be notified when the ins | Natural Resources inspection, your<br>pection has been scheduled. |
|                 | BLD-Framin<br>4/1/2021 7.0<br>1039 S 50th<br>Tampa 5561 | DO AM<br>St                                                             |                                                                   |
|                 | Melisa Willin                                           | igham (813) 276-2272                                                    |                                                                   |
| Include Additio | nal Notes                                               |                                                                         |                                                                   |
| Finish          |                                                         | Back                                                                    | Cancel                                                            |

## **Reschedule an Inspection**

 Enter the search criteria in the **Search** box located at the top right-hand side of the page and select the green magnifying glass or select 'Enter' on your keyboard.

| HillsGovHub                                      |                                                                            |
|--------------------------------------------------|----------------------------------------------------------------------------|
| Hilfsborough County<br>Online Government Senices | Longert II as Million D'Arry Collections (D) 🖉 Carl (D) My Access I Logest |
| ft Home                                          |                                                                            |
| Q, Seach v                                       | 10 st.b 21 0.00061                                                         |

2) Select **Inspections** from the **Record Info** menu option.

| Create an Application | Search .      |
|-----------------------|---------------|
| Record HC-BLD-21-0    | 000961:       |
| Residential New Cons  | struction and |
| Record Status: Issued |               |
| Expiration Date: 09/0 | 6/2021        |
| Record Info 🔻         | Plan Room     |
| Record Details        |               |
| Processing Status     |               |
| Related Records       |               |
| Attachments           |               |
| Inspections           |               |
| Valuation Calculator  |               |

3) Select the inspection and select **Reschedule** from the **Actions** drop down.

| Actions 💌                            |
|--------------------------------------|
| View Details<br>Reschedule<br>Cancel |
|                                      |

4) Select the inspection date, select the radio button next to '07:00 AM – 04:00 PM', and select **Continue**.

|                                   | r PM inspection in the 'Include A<br>uested time frame this is a requ | dditional Notes' section. While we will d<br>est only and not a guaranteed                          |  |  |
|-----------------------------------|-----------------------------------------------------------------------|----------------------------------------------------------------------------------------------------|--|--|
| Inspection type: BLD-Framing      |                                                                       |                                                                                                    |  |  |
| o our best to make the            |                                                                       | Additional Notes' section. While we will<br>equest only and not a guaranteed<br>t 'Continue' twice. |  |  |
| Mar 2021                          | Apr 2021                                                              | May 2021                                                                                            |  |  |
| Su MuTu WeTh Fr Sa<br>1 2 3 4 5 6 | Su MuTu WeTh Fr Sa<br>1 2 3                                           | Su MuTu WeTh Fr Sa<br>1                                                                             |  |  |
| 7 8 9 10 11 12 13                 | 4 5 6 7 8 9 10                                                        | 2 3 4 5 6 7 8                                                                                       |  |  |
| 14 15 16 17 18 19 20              | 11 12 13 14 15 16 17                                                  | 9 10 11 12 13 14 15                                                                                 |  |  |
| 21 22 23 24 25 26 27              | 18 19 20 21 22 23 24                                                  | 16 17 18 19 20 21 22                                                                                |  |  |
| 28 29 30 31                       | 25 26 27 28 29 30                                                     | 23 24 25 26 27 28 29                                                                                |  |  |
|                                   |                                                                       | 30 31                                                                                               |  |  |
|                                   |                                                                       | Next a                                                                                              |  |  |

**Please note:** You can request an AM or PM inspection in the **Include Additional Notes** section. While we will do our best to make the requested time frame this is a request only and not a guaranteed appointment. To access **Include Additional Notes**, select **Continue** twice.

5) Select **Change Contact** to update the contact listed and select **Continue**.

| Schedule/Requ                                                                                                    | iest an Inspec | ction                   |   |
|----------------------------------------------------------------------------------------------------|----------------|-------------------------|---|
| Contact                                                                                                    |                |                         |   |
| Select an existing of Select an existing of Select an existing of Select an existing of Specify another poet of First Name | •              | ion only)<br>*Last Name |   |
| Phone Number                                                                                                    |                |                         | ] |
| Submit                                                                                                    |                | Cancel                  |   |

6) Select Include Additional Notes to add notes such as AM/PM inspection requests, gate codes for the inspector, confirm the information and select Finish to schedule the inspection or Cancel to cancel the request.

|                 | an AM or PM inspection in the 'Include Additional Notes' section. While we will do<br>e the requested time frame this is a request only and not a guaranteed                   |
|-----------------|----------------------------------------------------------------------------------------------------|
| Confirm Your Se | election                                                                                                    |
|                 | rompted to select the date for your Fire, Utilities, or Natural Resources inspection, your<br>st is under review. You will be notified when the inspection has been scheduled. |
|                 | BLD- Framing                                                                                                    |
|                 | 4/1/2021 7.00 AM                                                                                                    |
|                 | 1039 S 50th St                                                                                                    |
|                 | Tampa 33619                                                                                                    |
|                 | Melisa Willingham (813) 276-2272                                                                                                    |

## **Hills**Gov**Hub**

# **Cancel an Inspection**

1) Enter the search criteria in the **Search** box located at the top right-hand side of the page and select the green magnifying glass or select 'Enter' on your keyboard.

| ٢     |                                                | HillsGovHub | 13-75-43 |  |                             |                |         |                   |
|-------|------------------------------------------------|-------------|----------|--|-----------------------------|----------------|---------|-------------------|
| Hills | fillsborough County<br>Imme Government Sentees |             |          |  | Logged In al. Molloca Chief | Collections KR | Care Di | Hy Account Logout |
| A     | Home                                           |             |          |  |                             |                |         |                   |
|       | Search                                         | ~           |          |  |                             | _              | _       |                   |

2) Select **Inspections** from the **Record Info** menu option.

| Create an Application                                                                    | n Search .    |
|------------------------------------------------------------------------------------------|---------------|
| Record HC-BLD-21-<br>Residential New Cor<br>Record Status: Issue<br>Expiration Date: 09/ | struction and |
| Record Info 🔻                                                                            | Plan Room     |
| Record Details                                                                           |               |
| Processing Status                                                                        |               |
| Related Records                                                                          |               |
| Attachments                                                                              |               |
| Inspections                                                                              |               |
| Valuation Calculator                                                                     |               |

3) Select the inspection and select **Cancel** from the **Actions** drop down.

| 12/18/2020 at 07:00 AM Scheduled BLD-Fo | Actions 👻 |                                        |  |  |
|-----------------------------------------|-----------|----------------------------------------|--|--|
| Inspector:                              |           | View Details<br>Reschedule<br>Cancel 1 |  |  |

4) Select **Cancel Inspection**.

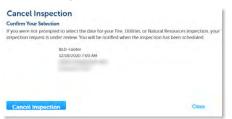

# **Text Inspection Requests**

### **Schedule an Inspection**

- 1) Text **S** or **Schedule** to (844) 529-6141.
- You will receive an automated response from the system with your available options. Text your response to the onscreen prompts to schedule you inspection. When entering your permit number, ensure that you enter all letters and numbers, excluding dashes and spaces. A list of inspection codes is available.

### **Reschedule an Inspection**

1) Text **Rechedule** to (844) 529-6141.

**Note:** Same day rescheduling is only available until 8:30 AM

2) You will receive an automated response from the system with your available options. Text your response to the onscreen prompts to reschedule your inspection. When entering your permit number, ensure that you enter all letters and numbers, excluding dashes and spaces.

#### **Cancel an Inspection**

1) Text **C or Cancel** to (844) 529-6141.

**Note:** Same day cancellations are only available until 8:30 AM

2) You will receive an automated response from the system with your available options. Text your response to the onscreen prompts to cancel your inspection. When entering your permit number, ensure that you enter all letters and numbers, excluding dashes and spaces.

#### **View Inspection Results**

- 1) Text **R** or **Results** to (844) 529-6141.
- 2) You will receive an automated response from the system with your available options. Text your response to the onscreen prompts to view your inspection results. When entering your permit number, ensure that you enter all letters and numbers, excluding dashes and spaces. To view details of the results, enter the code listed of the completed inspection.

# Request and Submit a Virtual Inspection

1) Visit <u>HCFL.gov/VirtualInspections</u> to learn how to request and submit virtual inspections.

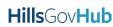

Page 5

# **Check Inspection Results**

1) Enter the search criteria in the **Search** box located at the top right-hand side of the page and select the green magnifying glass or select 'Enter' on your keyboard.

| ۲     |                                 | Hil   | l <b>is</b> Govi | lub | Adh.a) |  |                            | -              | 1       | 1.                                      |
|-------|---------------------------------|-------|------------------|-----|--------|--|----------------------------|----------------|---------|-----------------------------------------|
| Hills | sborough Co<br>to Government Se | ounty |                  |     |        |  | Logged In al. Methoa Chion | Collections ID | Care D  | My Account Legent<br>History of Tensors |
| ń     | Home                            |       |                  |     |        |  |                            |                |         |                                         |
| ٩     | Search                          | ~     |                  |     |        |  |                            | 10             | 8133130 | 096.1 Q •                               |

2) Select **Inspections** from the **Record Info** menu option.

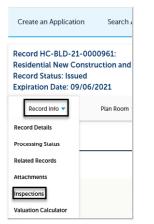

3) Select **View Details** to view the results of the selected inspection.

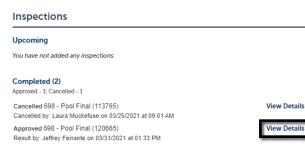

4) Select **View Result Comments** to read inspector comments.

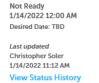

View Result Comments

Record HC-BTR-21-0086299 Residential Electrical Trade Permit

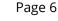

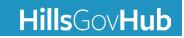